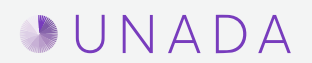

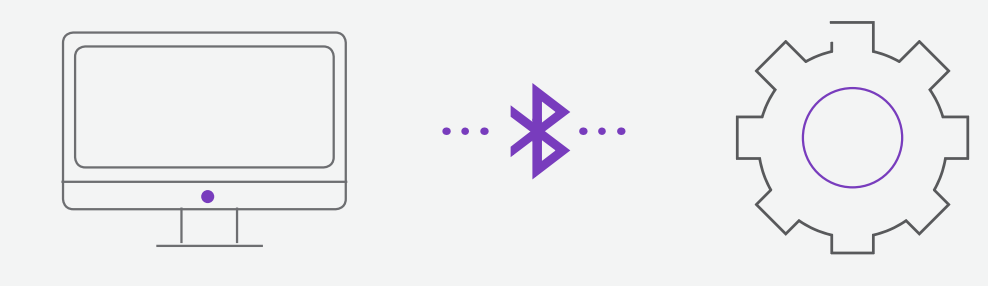

### UNADA Bluetooth Enabled

- Program motor from your PC.
- Interrogate motor Torque, Power, Speed and Temperature.
- Allows the designer to observe the motor performance insitu.

#### INSTALLATION

Installing the Unada motor configuration software is a 4 step process. In the event any step is unsuccessful please see fault finding guide at the bottom of this page.

- Step 1 Pair the Bluetooth Enabled UC+ motor with your PC or Tablet: Power up the motor and activate the search function from your device. The Unada Bluetooth module is called "HC06" Password is 1234
- Step 2 Installing the Unada Bluetooth Software The Unada software is available by clicking this link; https://dl.dropboxusercontent.com/u/49687177/UnadaBluetooth.exe Download this file and save it to your preferred location.

# Step 3 Running the Software

Enter the Bluetooth com port and desired speed. The display will show the speed response from the motor and motor run torque (as a percentage of 100%).

#### Step 4 Install into end product

You are now ready to install the motor into your product and see first hand what is actually happening in your product application. You are now in control.

## TROUBLESHOOTING

#### Option 1 Com Port selection

Your PC/Tablet automatically selects a virtual COM port for your connection. To find this COM port Click the Bluetooth icon  $\frac{1}{k}$  and click Open Settings. Open the window COM Ports.

#### Option 2 Power connection to motor

Many product installations will often turn the motor power off to the motor (eg., door open). When power is restored the motor recalls its last setting by ignoring the automatic Bluetooth commands from your PC / Tablet. Therefore when power is restored the module can take up to 45 seconds to restore communications.